# Model No. V-MD151

# **Marshall Electronics**

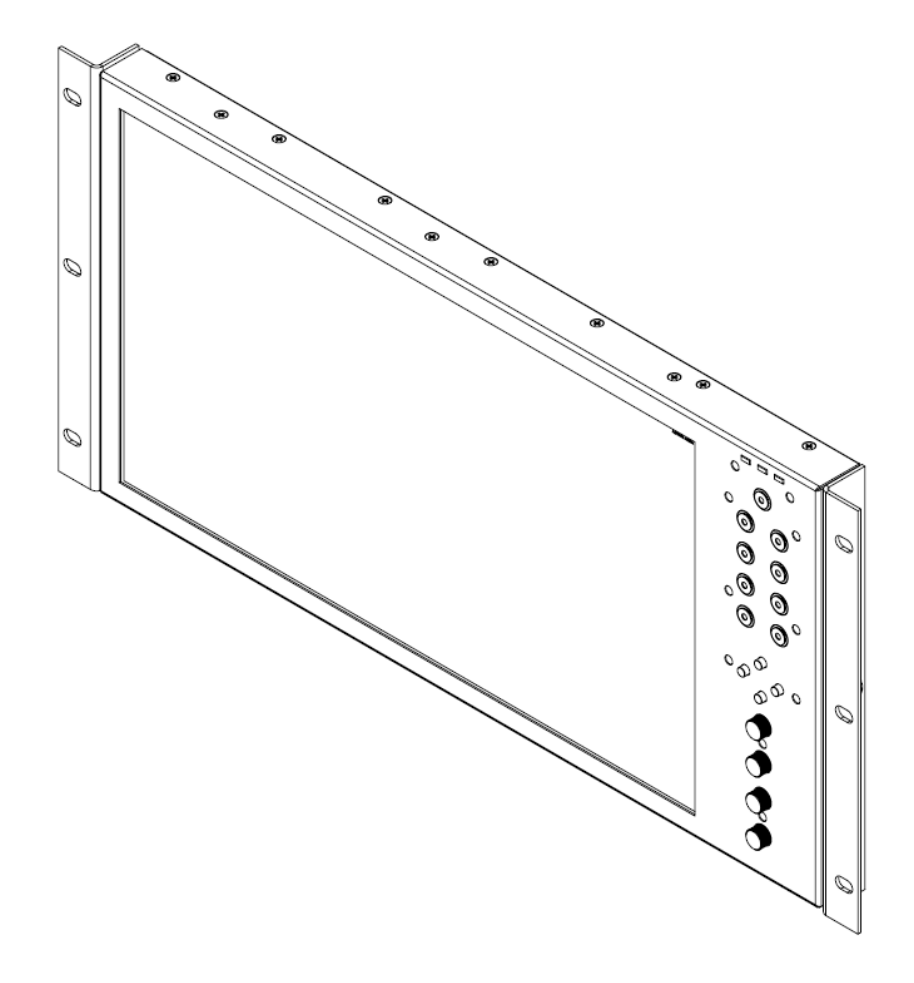

Marshall Electronics, Inc.

1910 East Maple Ave. El Segundo, CA 90245 Tel: (800) 800-6608 / (310) 333-0606 • Fax: 310-333-0688 www.LCDRacks.com • sales@lcdracks.com

Rack Mountable High Definition LCD Monitor

# Operating Instructions

Page Intentionally Left Blank

## **Maintenance**

#### **■ Screen Cleaning**

Periodically clean the screen surface using ammonia-free cleaning wipes (Marshall Part No. V-HWP-K). A clean micro-fiber cloth can also be used using only non-abrasive and ammonia-free cleaning agents. Do not use paper towels. Paper towel fibers are coarse and may scratch the surface of the polycarbonate faceplate or leave streaks on the surface. Antistatic and fingerprint resistant cleaning agents are recommended. Do not apply excessive pressure to the screen to avoid damaging the LCD.

#### **■ Faceplate Dusting**

Dust the unit with a soft, damp cloth or chamois. Dry or abrasive cloths may cause electrostatic charge on the surface, attracting dust particles. Neutralize static electricity effects by using the recommended cleaning and polishing practice.

## **Warranty**

Marshall Electronics warranties to the first consumer that this V-MD151 LCD monitor will, under normal use, be free from defects in workmanship and materials, when received in its original container, for a period of one year from the purchase date. This warranty is extended to the first consumer only, and proof of purchase is necessary to honor the warranty. If there is no proof of purchase provided with a warranty claim, Marshall Electronics reserves the right not to honor the warranty set forth above. Therefore, labor and parts may be charged to the consumer. This warranty does not apply to the product exterior or cosmetics. Misuse, abnormal handling, alterations or modifications in design or construction void this warranty. It is considered normal for a minimal amount of pixels, not to exceed three, to fail on the periphery of the display active viewing area. Marshall Electronics reserves the option to refuse service for display pixel failure if deemed unobtrusive to effective use of the monitor by our technicians. No sales personnel of the seller or any other person is authorized to make any warranties other than those described above, or to extend the duration of any warranties on behalf of Marshall Electronics, beyond the time period described above. Due to constant effort to improve products and product features, specifications may change without notice.

Page Intentionally Left Blank

Page Intentionally Left Blank

## **Table of Contents**

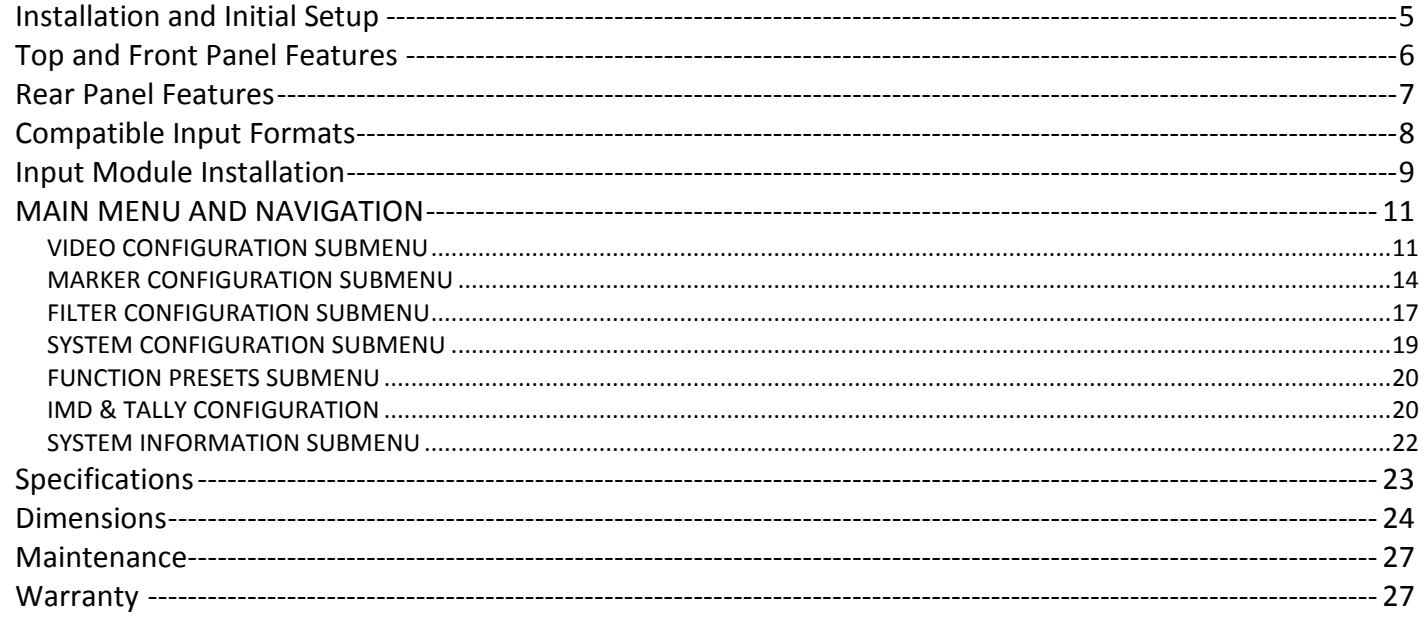

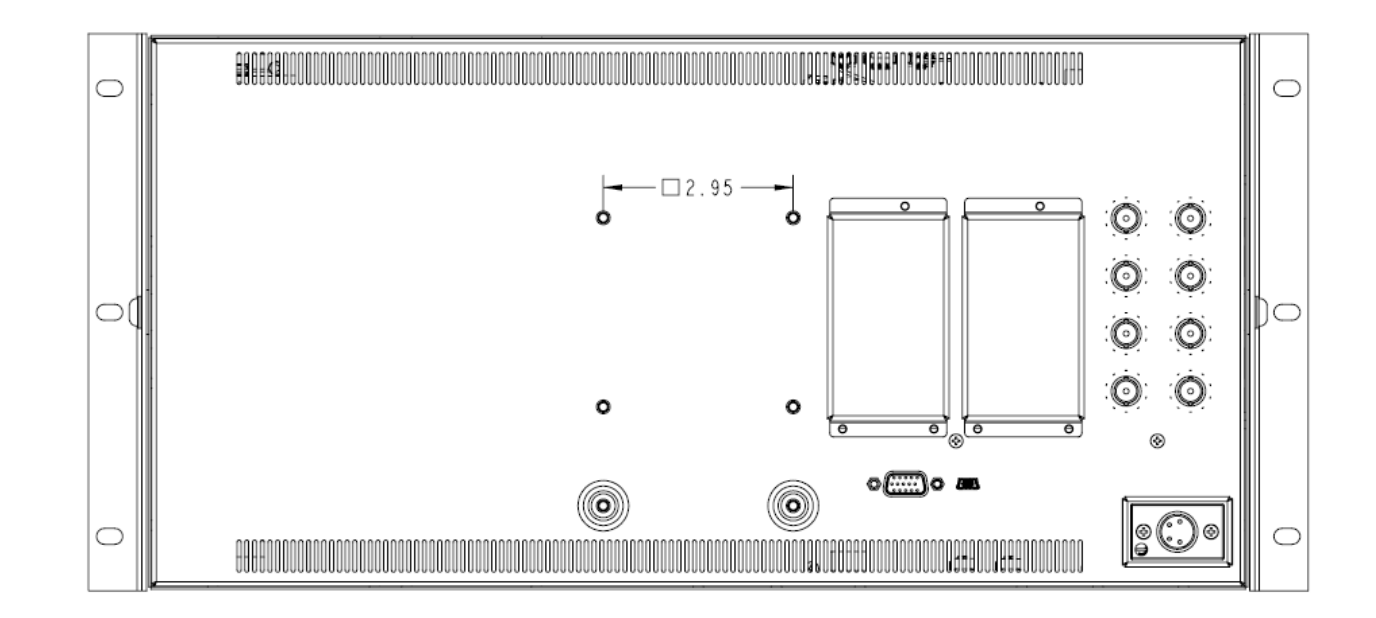

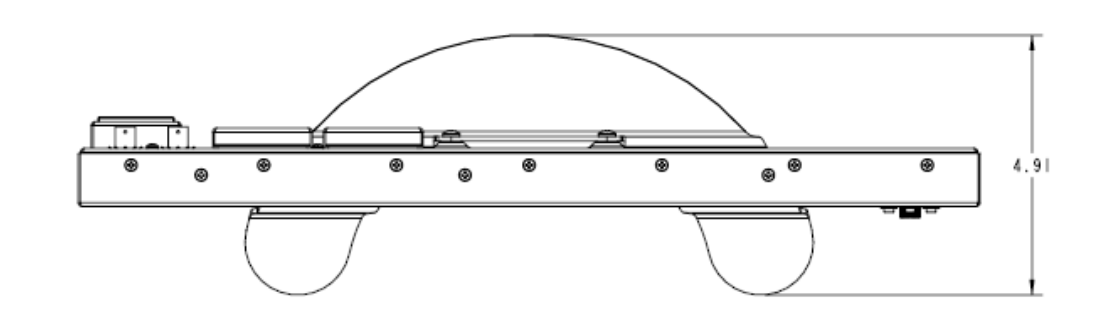

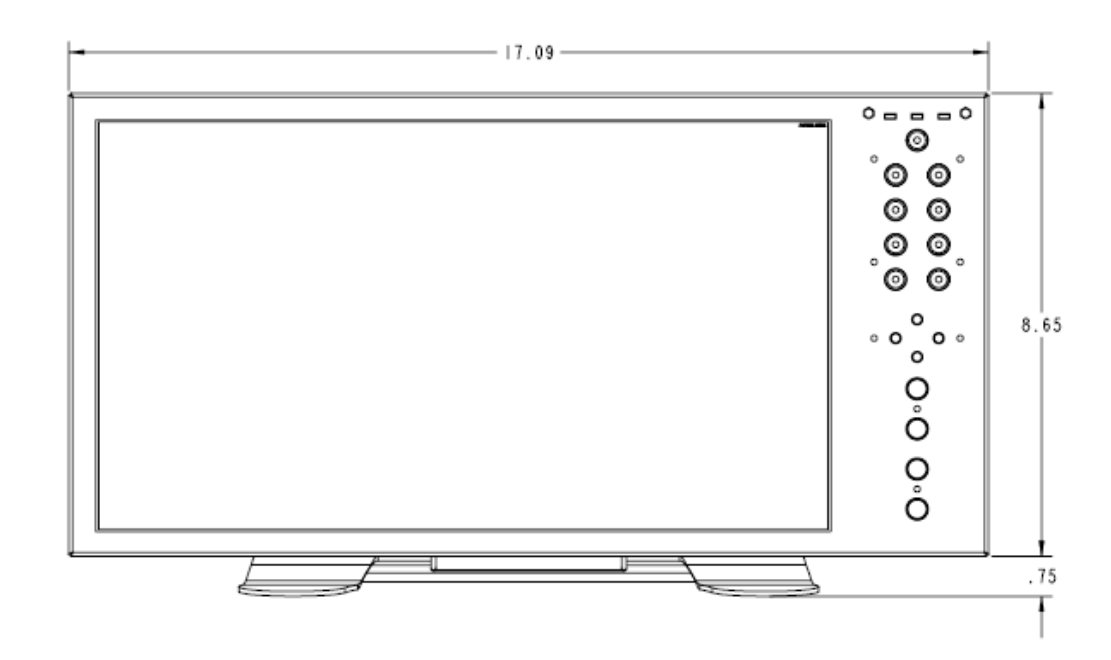

# <span id="page-4-0"></span>**Dimensions**

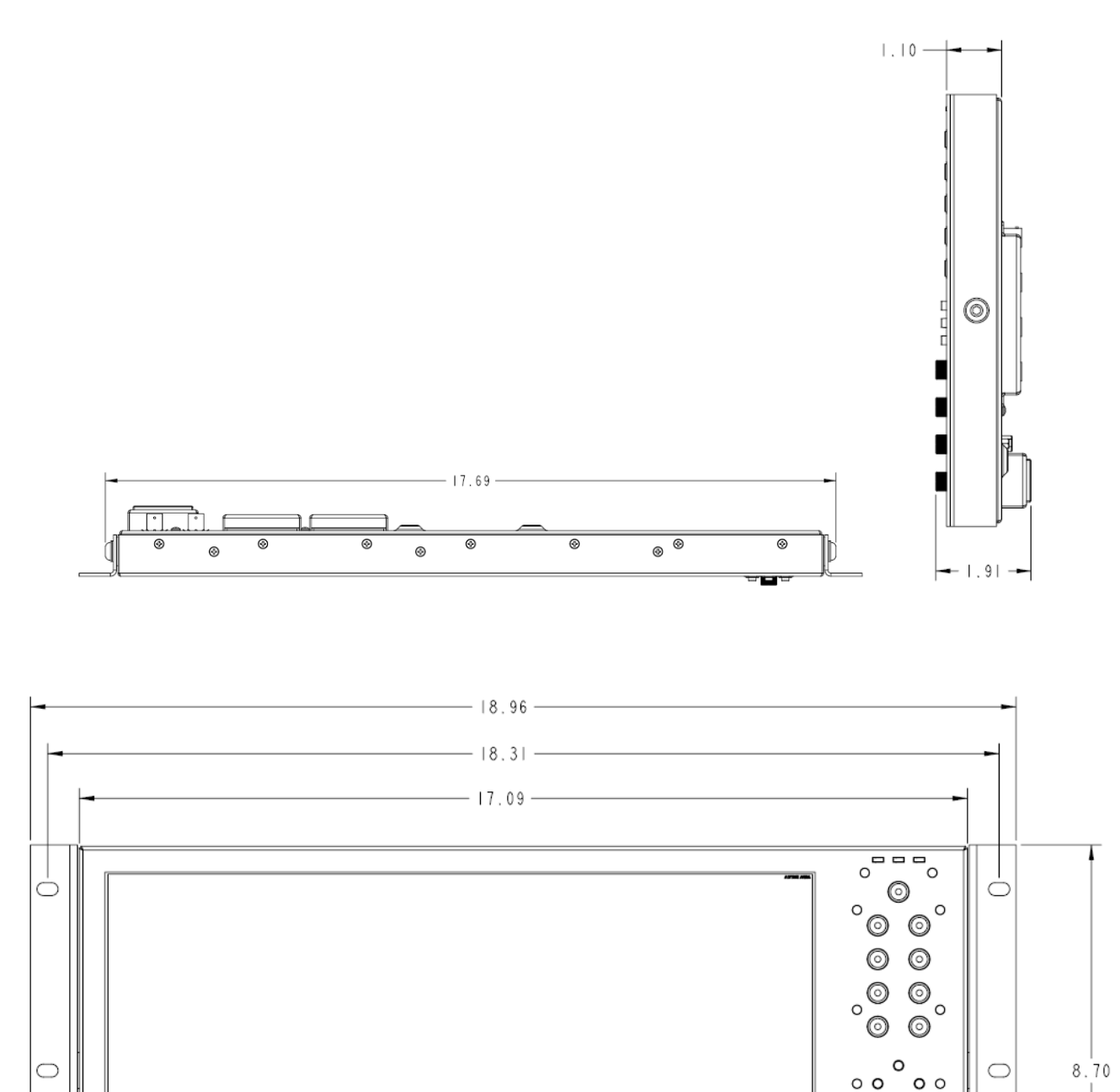

 $\circ$ 

 $\delta$ 

 $\delta$ 

 $\bigcirc$ 

## **Installation and Initial Setup**

#### ■ **Unpacking**

Carefully unpack the V-MD151 monitor and verify that the following items are included:

- V-MD151 Monitor
- V-PS12V-5A-XLR Power Supply
- Operating Instructions

The V-MD151 can be mounted in any standard EIA 19" equipment rack. The attached rack ears can be angled to provide the user control over the viewing angle. Adequate ventilation is required when installed to prevent possible damage to the monitor's internal components. Please see the **Dimensions** section for more information.

Inspect the unit for any physical damage that may have occurred during shipping. Should there be any damage, immediately contact Marshall Electronics at (800) 800-6608. If you are not located within the continental United States, call +1 (310) 333- 0606.

#### ■ **Installation**

Plug the power supply into an AC power source (100-240 V  $\emptyset$  50/60 Hz). Attach the Power connector to the back of the monitor. Connect the required cables for video signal input and output. (Power must be applied to the V-MD151 for the active loopthough output to be activated.) The monitor defaults to 'ON' when power is supplied. Video will automatically be detected and displayed on the screen.

A VESA standard 75mm hole pattern also allows custom mounting installations. Alternately, the V-MD151 can be used in a desktop configuration with optional stand. Please contact Marshall Electronics for more information.

*Warning: Please use only the square type VESA mount (which fits inside the VESA Screw Length WARNING silkscreen) with the 75mm hole pattern in order to avoid obstructing Module Slot 2.*

*Please contact Marshall Electronics or visit www.LCDRACKS.com for further information.*

#### **Connections, Power-On and Initial Setup**

## <span id="page-5-0"></span>**Top and Front Panel Features**

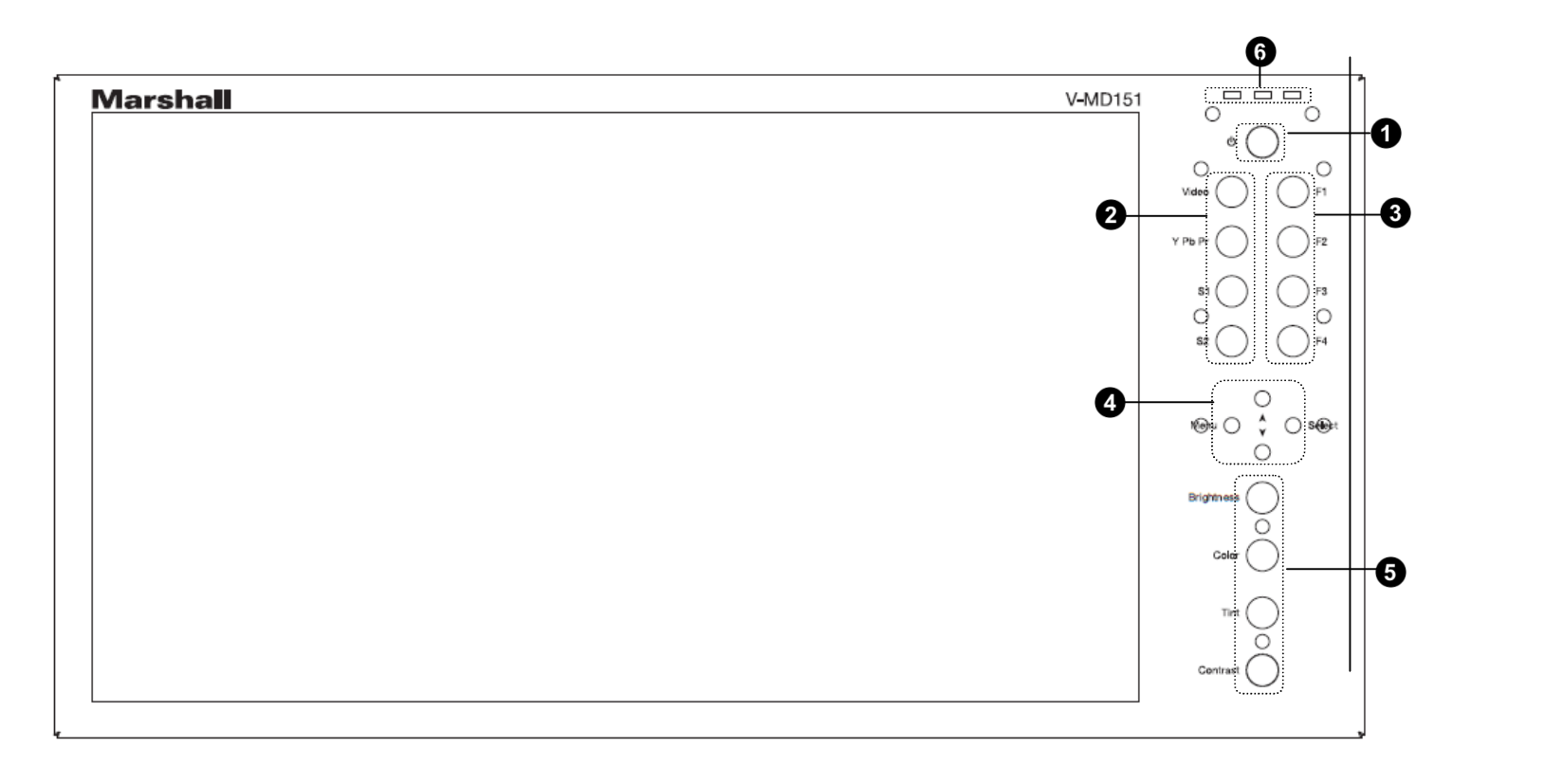

#### $\bullet$ **Panel Power Button**

#### ❷ **Input Select Buttons**

Use the panel power button to toggle between ON and STANDBY modes. In both the STANDBY and the ON state, the LED on the button will illuminate bright green. This indicates that MAIN power is applied to the unit.

#### ❸ **User-Definable Function Buttons**

#### $\bullet$ **Menu Navigation Buttons**

Use the VIDEO, YPbPr, S1 and S2 buttons to select the corresponding analog or digital input. Video standards (NTSC/PAL, etc.) are automatically detected. S1 and S2 buttons select inputs connected to *Optional Input Modules* (located in Slot-1 or Slot-2).

#### $\mathbf{\Theta}$ **Image Adjustment Knobs**

#### $\bullet$ **LED Tally**

■ **PANEL** Screen Size 15.6" Diagonal Brightness 600 cd/m2 Contrast Ratio 800:1

Four user-definable function buttons can be used for direct access to various settings. Functions are assigned using the onscreen menu.

Use the Menu, ▲, ▼, and **Select** buttons to display and navigate the on-screen menu **([See Main Menu and](#page-10-0) [Navigation](#page-10-0))**.

Use the image adjustment knobs to adjust color brightness, color-saturation, tint, and contrast of the image. The status of each image adjustment parameter is shown on the bottom left of the screen, with values ranging from 0 to 100. Default value is 50.

Power Consumption N/A Voltage Requirement 12 VDC

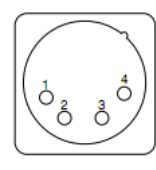

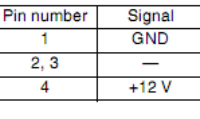

Three LED tally lights (yellow, red, green) are available above the screen.

Storage Temperature -4°F to120°F (-20°C to 50°C)

# **Specifications**

Display Area (h x v) 344.16 x 193.59 mm Pixels 1920 x RGB x 1080 Viewing Angle (h x v) 160° x 145°

### ■ **VIDEO INPUT/OUTPUT**

**Video Input / Output (Composite)** Supports SMPTE 170M, NTSC/PAL

**YPBP<sup>R</sup> Input / Output (Component)** Supports SMPTE 260M, 274M, 296M

### ■ **CONNECTORS**

**Video Input**

Video (Composite)  $1 \times BNC$  Female (75 Ω)  $YP_R P_R$  (Component) 3 x BNC Female (75 Ω)

#### **Video Output (Active Loop-Through)**

Video (Composite)  $1 \times BNC$  Female (75 Ω)  $YP_BP_B$  (Component) 3 x BNC Female (75 Ω)

### **S1, S2 (Module Slots)**

For Marshall I/O Modules Only Cold-Swap – remove power from unit before Inserting or removing Modules.

### **Power Input**

4-Pin XLR Connector

**Tally Hardware Interface** HD-15 Female

**CN-1 – Programming Port\***

Factory / Upgrade Use Only

### ■ **TALLY Hardware Interface (HD-15)**

Activation requires contact closure of pin to ground on the HD-15 connector:

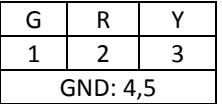

### **■ ELECTRICAL**

### **■ MECHANICAL**

Weight (with rack ears): 7.1 lbs

Operating Temperature 32°F to 104°F (0°C to 40°C)

See Dimensions section for exact specifications.

*Warning: Please use only the square type VESA mount (which fits inside the VESA Screw Length WARNING silkscreen) with the 75mm hole pattern in order to avoid obstructing Module Slot 2.*

#### <span id="page-6-0"></span>**■ Text Tally**

Use the Text Tally option to lock the Text String color to the same color as the current Tally color. When there is no specific tally color enabled, the text string will default to the Text Color selection made in the IMD & Tally Configuration menu option.

### *SYSTEM INFORMATION SUBMENU*

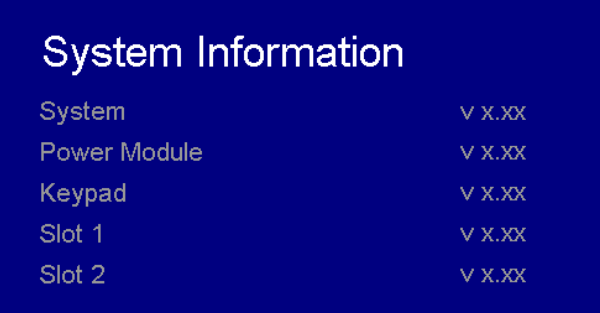

#### **■ System**

This shows the System firmware version of your monitor.

#### **■ Power Module**

This shows the Power Module firmware version of your monitor.

 $\bullet$ **YPbPr and CVBS Video Input and Output** The V-MD151 has CVBS and YPbPr inputs and one active loopthrough output for each input. See Compatible Input Formats for details on accepted formats.

#### $\boldsymbol{\Theta}$ **Power Input**

#### **■ Keypad**

This shows the Keypad firmware version of your monitor.

#### ■ **Slot** (1 or 2)

#### $\bullet$ **Tally Input Connector**

This shows your module typean[d the firmware version of yo](#page-7-0)ur module. If no module is present, the word EMPTY will appear in parentheses.

## **Rear Panel Features**

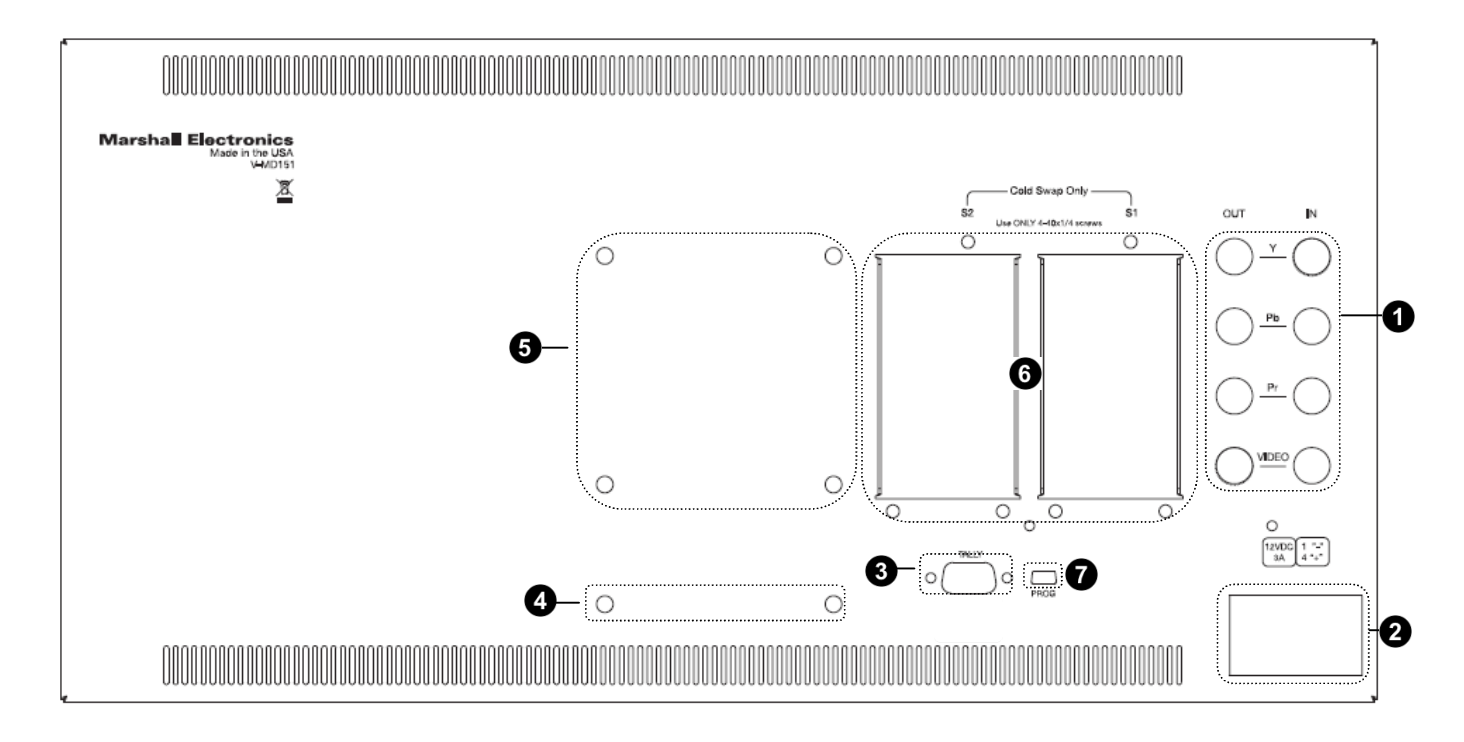

#### $\bullet$ **Desktop Mounting Holes**

#### $\mathbf{\Theta}$ **VESA 75mm Hole Pattern**

VESA-standard 75 mm hole-patterns is provided to accommodate a variety of custom mounting options. See Dimensions for further details.

Connect 12VDC to the 4-pin XLR power input connector. Power should only be supplied from the included power supply.

#### $\bullet$ **Optional Module Slot 1 / Slot 2**

IMPORTANT: If using a power source other than the included power supply, damage may result. Please use the pin out diagram in the Specifications section.

#### $\bullet$ **PROG Port**

The LED tally can be activated via the HD-15 connector by connecting the corresponding pin to ground. A variety of external devices can be used to perform the contact closure. No additional power should be supplied to the HD-15 port.

These holes are used when attaching the monitor to the optional desktop stand.

*Warning: Please use only the square type VESA mount (which fits inside the VESA Screw Length WARNING silkscreen) with the 75mm hole pattern in order to avoid obstructing Module Slot 2.*

The V-MD monitor comes with Module Slots for Marshall Electronics' line of future proof Input Modules. Please contact Marshall Electronics for a list of compatible Input Modules. See the Input Module Installation instructions for details on Module installation.

The PROG port is a Service / Upgrade port only. Please contact Marshall Electronics for more information.

Off Marshall Monitor Green 50% Center HD-15 (Contact Closure) On: Off Off

# <span id="page-7-0"></span>**Compatible Input Formats**

The following video standards are supported by the V-MD151:

**Video Input**

NTSC, PAL

#### **YPbPr Input**

480i, 576i/50 480p, 576p/50 720p/25, 29.97, 30, 50, 59.94, 60 1080p/23.98, 23.98sF, 24, 24sF 1080i/50, 59.94, 60

Optional Input Modules (Type A modules)

#### **MD-3GSDI and MD-TC – 3G/HD/SDI Input Module with Loop-Through**

525i, 625i/50 720p/25, 29.97, 30, 50, 59.94, 60 1080p/23.98, 23.98sF, 24, 24sF, 25, 29, 30 1080i/50, 59.94, 60 *3G – Level A and Level B YCbCr, YCbCr+A, RGB, RGB+A* 1080p/ 60, 59.94, 50 1080p/ 30, 29.97, 25, 24, 23.98, 30sF, 29.97sF, 25sF, 24sF, 23.98sF 1080i/ 60, 59.94, 50

#### **MD-HDSDIx2 – Two-channel HD-SDI Input Module with switched output**

525i, 625i/50 720p/25, 29.97, 30, 50, 59.94, 60 1080p/23.98, 23.98sF, 24, 24sF, 25, 29, 30 1080i/50, 59.94, 60

#### **MD-HDMIx2 – Two-channel HDMI Input Module**

480p59.94, 576p/50 720p/25, 29.97, 30, 50, 59.94, 60 1080p/23.98, 23.98sF, 24, 24sF, 25, 29, 30 1080i/50, 59.94, 60

#### **MD-DVII – DVI-I Input Module**

640 x 480/ 60, 75, 85 800 x 600/ 60, 75, 85 1024 x 768/ 60, 75, 85 1280 x 1024/ 60, 75 1600 x 1200/ 60 (CVT Timing) 1920 x 1200/ 60 (CVT Timing)

## **IMD & Tally Configuration** Exit

**Text Enable Text String Text Color Text Background Text Alignment Tally Source LED Tally** On-Screen Tally **Text Tally** 

#### **■ Text Enable**

Use the Text Enable function to turn the MD Text feature ON. This will cause the Text String to appear on the lower portion of the screen.

#### **■ Text String**

Use this field to enter your own 16 character string on the screen.

**■ Text Color**

Use this field to change the color of the text in the Text String field.

#### ■ **Text Background**

Use this field to change the opacity of the background behind the text in the Text String field. A value of 0% will cause the background to appear black. A value of 100% will make the background invisible.

**■ Text Alignment**

Use this field to change the alignment of the text string mentioned above.

**■ Tally Source**

Use this setting to change the source of the LED tally lights. Choosing the HD-15 (Contact Closure) option will render the LAN Tally interface disabled. Choosing the LAN 100 option will also render the HD-15 (Contact Closure) connector inoperable.

**■ LED Tally**

Use the LED Tally option to turn the physical LED tally lights ON or OFF.

■ **On-Screen Tally** 

Use the On-Screen Tally option to turn the On-Screen tally ON or OFF.

<span id="page-8-0"></span>Use this feature to choose between controlling the Contrast of the image or the intensity of the panel's Backlight with the CONTRAST button on your monitor. **Note:** While the Contrast control moves up and down at intervals of 1, the Backlight control will move up and down at intervals of 2, from 0-100.

#### ■ **Load Setup**

Select this menu item to reset all adjustments and menu settings to the factory default configuration or to one of the user configured presets.

### **■ Save Setup**

Select this menu item to save a current setup into one of 6 available user presets.

- **1. Remove Power From Unit**
	- powered.
- **2. Remove Blank Module Cover**
	- use.
	- Remove blank cover

#### **■ Power On Preset**

Select this menu item to reset all adjustments and menu settings to the factory default configuration whenever the unit is powered down.

### *FUNCTION PRESETS SUBMENU*

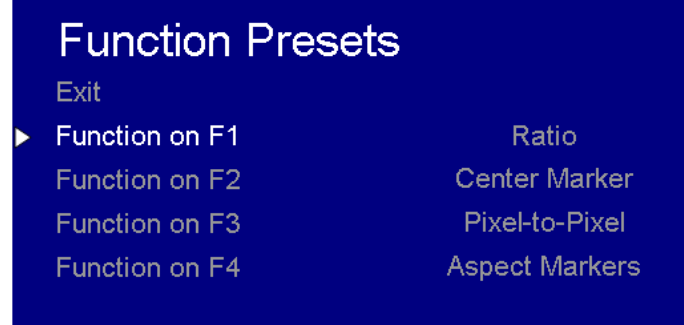

### **■ Function Presets**

Allows user to assign menu items to the front panel function buttons: **F1, F2, F3 and F4.** The following options are available for each button:

- Ratio
- Check Field
- Mosquito Filter
- False Colors
- Freeze Input
- Aspect Markers
- **•** Center Marker
- Marker Enable
- Underscan
- H/V Delay
- Pixel-to-Pixel

## *IMD & TALLY CONFIGURATION*

## **Input Module Installation**

Modules are cold-swappable only. Damage will occur if modules are inserted or removed while unit is

Using Philips screwdriver, remove the 4-40x1/8" screws. There are a total of three screws, save them for later

#### **3. Insert Optional Module**

- Decide which slot you intend to install module (Slot 1 or Slot 2)
- 
- 
- 
- 
- Replace the three (3) screws removed in Step 2.

 Carefully align the module with the chosen slot. The raised rails will fit inside the module Align the Module so that the three (3) mounting holes all line up with the threaded holes of the slot. The connectors on both the module and the main-board slot should now be in alignment. Carefully PRESS the module into the slot. Module will seat flush with the rear of the unit.

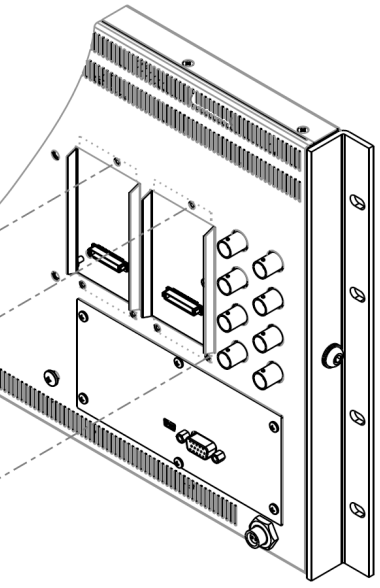

\*NOTE\* Use ONLY 4-40x1/8" screws provided. Any screw longer than 1/8" will damage the main unit.

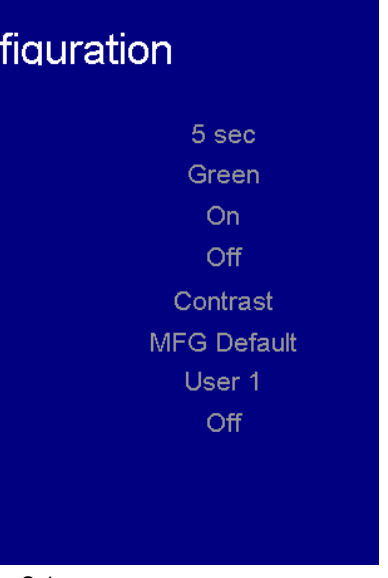

#### **■ Mosquito Filter**

Use this setting to filter out "Mosquito Noise" – an artifact that appears as specs around edges of objects. This artifact is the result of video that has been compressed at some point. Video sources from DVD-Players, PDA's, Digital Cable Boxes, Camcorders, etc. often have this artifact.

### *SYSTEM CONFIGURATION SUBMENU*

Use the Color Configuration submenu to adjust the color temperature of the display.

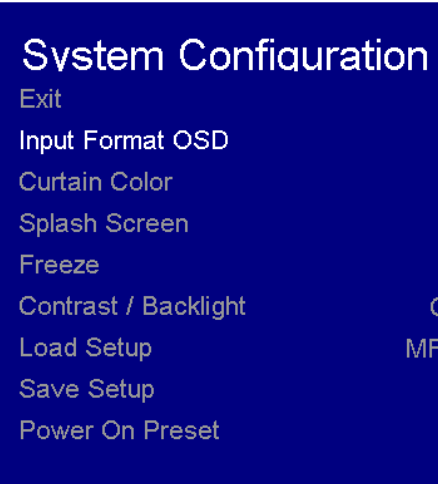

**■ Input Format OSD**

Use this option to enable on-screen display of input/format status in the upper-left corner of the screen.

■ **Curtain Color** 

Use this option to change the curtain color on the monitor. This curtain color is what you see when there is no signal input to the monitor.

**■ Splash Screen**

Use this option to enable or disable the Marshall Electronics Inc. splash screen seen when the monitor is first powered on.

**■ Freeze**

Use the Freeze function to "freeze" the current image on the screen. Select this menu item again (Unfreeze) to return to the real-time video input.

**■ Contrast / Backlight**

*Color Configuration Submenu*

- 
- 
- 
- 
- 
- 

## **Video Configuration**

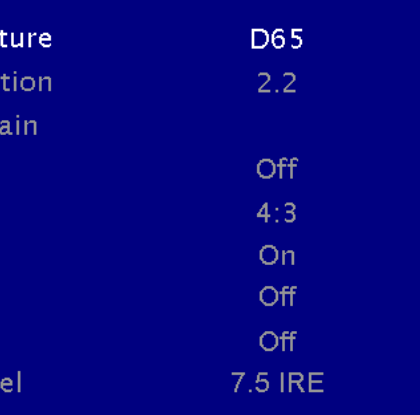

<span id="page-10-1"></span>*False Color Key*

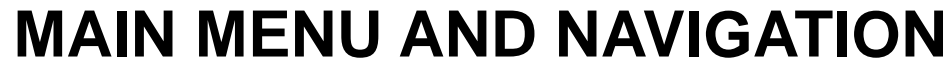

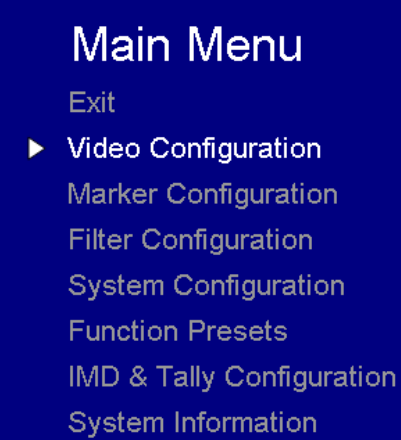

Access the main menu by pushing and holding the **MENU** button on the front panel of the monitor. •Step through menu items using the **▲** and **▼** buttons. •Choose a submenu or select a menu item by pressing **SELECT**. •Return to the previous menu by pressing **MENU**. •Exit the main menu by pressing **MENU**. The menu will automatically time out after 15 seconds.

## *VIDEO CONFIGURATION SUBMENU*

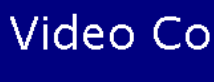

Exit

Color Temperar Gamma Correc RGB Bias and G **Check Field** Ratio Pixel-to-Pixel H/V Delay Underscan NTSC Black Lev

<span id="page-10-0"></span>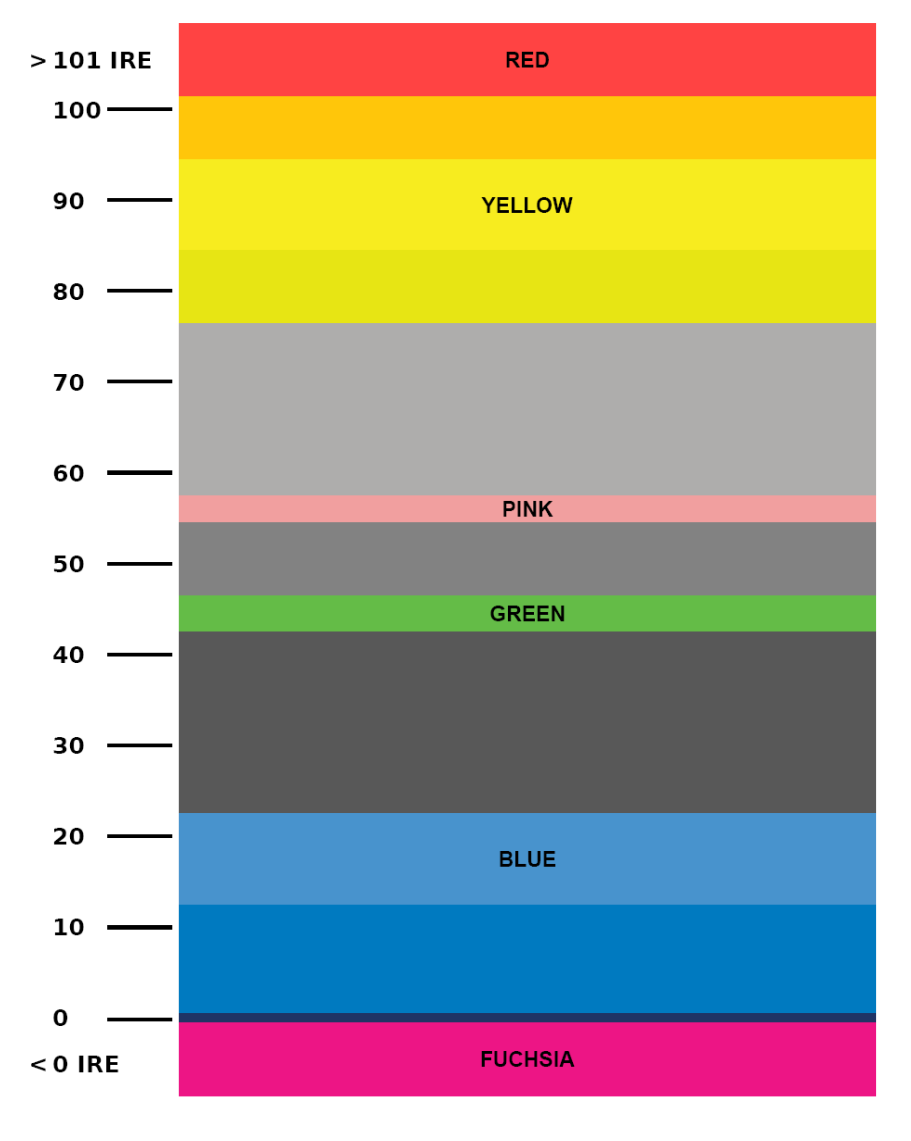

Use this setting to choose one of three color temperature presets:

- D55 (5500K)
- D65 (6500K)
- 9300K
- USER (Adjustable Color Bias and Gain)
- Linear (No processing is applied to the panel)

Use this setting to enable monochrome mode. Only the luminance of the image will be displayed as a grayscale picture.

#### **■ Gamma**

Use this setting to choose one of four selectable Gamma tables:

- 1.6
- 1.8
- 2.0
- 2.2
- 2.4

Note: Gamma is disabled when **Color Temperature** is set to **Linear**

#### **■ RGB Bias and Gain**

Select this submenu to fine-tune the monitor's color balance (R, G, B). This should only be done by someone experienced with video engineering, as this will alter the overall color shading of the screen. The purpose is to allow color matching to other types of monitors and/or displays. Note: The Color Temperature preset will automatically switch to USER when Color Bias settings are adjusted. It is normal for color bias adjustments to be very subtle.

When selecting the RGB Bias and Gain submenu, gain adjustment indicators will appear at the top of the screen, and bias adjustment indicators will appear at the bottom of the screen:

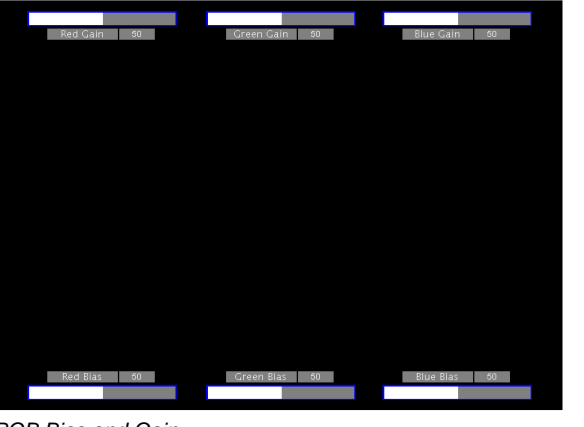

Alternately, the image adjustment buttons (Brightness, Color, Tint, Contrast) can be used to easily adjust the bias and gain settings as shown below. The buttons affect whichever row of controls (gain or bias) is currently selected.

#### **■ Check Field**

Use the check field modes for monitor calibration or to analyze individual color components of an image. In Monochrome mode, all color is disabled and only a grayscale image is shown. In Blue, Green, and Red check field modes, only the selected color will be shown.

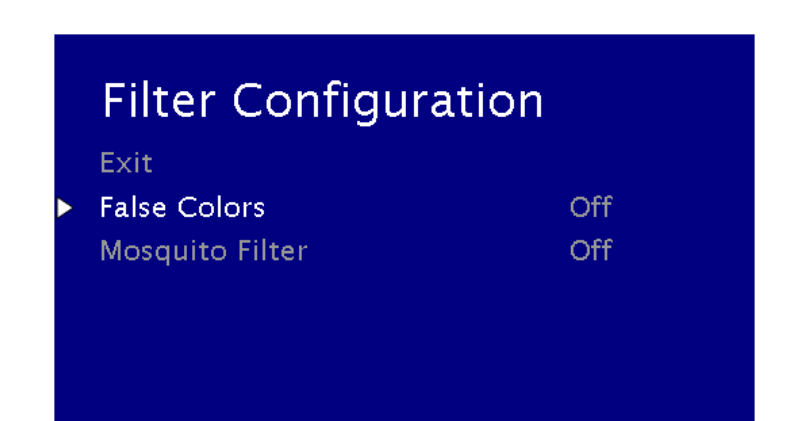

*RGB Bias and Gain*

Use the ▲ and ▼ buttons to select each individual bias or gain control. Press SELECT to begin adjusting the control. Use the ▲ and ▼ buttons to increase or decrease the value.

## *FILTER CONFIGURATION SUBMENU*

#### **■ False Colors**

This monitor has a false color filter to aid in the setting of camera exposure. As the camera Iris is adjusted, elements of the image will change color based on the luminance or brightness values. This enables proper exposure to be achieved without the use of costly, complicated external equipment. To best utilize this feature, you must understand the color chart below and have a basic understanding of camera exposure. Normally, when shooting subjects like people, it is common practice to set exposure of faces to the equivalent of approximately 56 IRE. The false color filter will show this area as the color PINK on the monitor. Therefore, as you increase exposure (open the IRIS), your subject will change color as indicated on the chart: PINK, then GREY, then a few shades of YELLOW. Over exposed subjects (above 101 IRE) on the monitor will be shown as RED. In addition, underexposed subjects will show as DEEP-BLUE to DARK–BLUE, with clipped-blacks indicated with a FUCHSIA-like color. Lastly, the color GREEN is used to indicate elements of the image that are approximately 45 IRE. This represents a 'neutral' or 'mid-level' exposure commonly used for objects (not people).

- 85% Safe Area
- 80% Safe Area

#### **4:3 Marker Examples:**

Use this setting to choose how selected markers are displayed on the screen. :

- 0% The marker is superimposed on the complete image.
- 25% Image area beyond the marker is shown at 25% intensity.
- 50% Image area beyond the marker is shown at 50% intensity.
- 75% Image area beyond the marker is shown at 75% intensity.
- 100% Image area beyond the marker is shown at 100% intensity (black).

#### **Example (80% Marker in 4:3 Mode):**

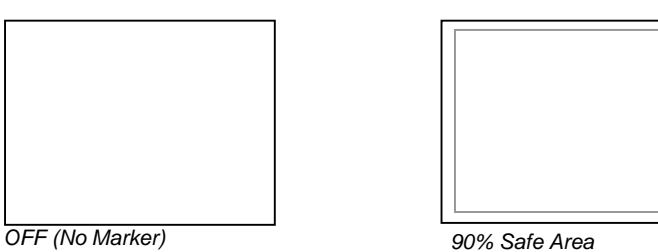

#### ■ **Marker Background**

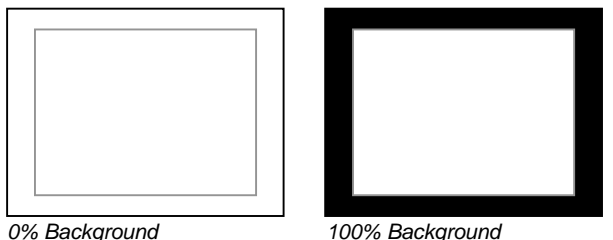

Use the following procedure when calibrating the monitor to SMPTE color bars with the following procedure:

4. Locate the pluge pattern (super black, black, and gray bars) at the lower-right corner of the screen. Adjust the **Brightness** button until there is no visible difference between the super black and black bars, but the gray bar is

- 1. Allow the monitor to warm up for at least 5-10 minutes.
- 2. Display SMPTE split-field color bars on the monitor using an external source.
- 3. Enable **Monochrome mode**.
- still visible.
- 5. Adjust the **Contrast** button until an even grayscale appears along the top bars.
- 6. Disable **Monochrome mode**.
- match in brightness.
- right (magenta) appear to match in brightness.
- 9. Disable **Blue Check Field mode**.
- **■ Ratio Settings**

7. Enable **Blue Check Field mode** and adjust the **Color** button so that the outermost bars (white and blue) appear to

8. Composite NTSC only: Adjust the **Tint** button until the third bar from the left (cyan) and the third bar from the

Use to switch between Full Screen, 4:3 and 16:9 aspect ratios.

- In Full Screen mode, images are scaled to fill the entire screen.
- with a black letter-box added on the left and right sides.
- 

• In 4:3 mode, images are scaled to fill the center 4:3 portion of the screen. With a 16:9 source, images will be centered

• In 16:9 mode, images are scaled to a 16:9 portion of the screen , with a black letter-box added top and bottom.

**Full Screen** 

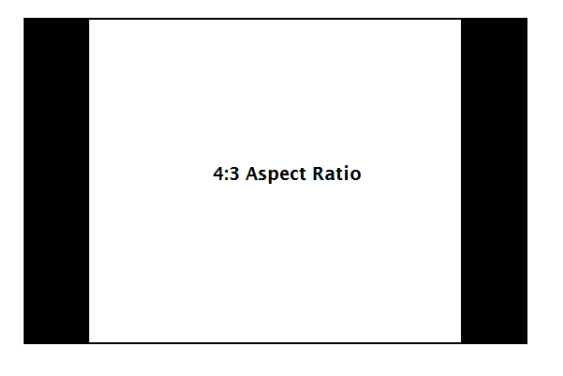

Note: The aspect ratio setting is ignored when Pixel-to-Pixel mode is enabled.

#### **■ Pixel-to-Pixel**

Use this setting to enable Pixel-to-Pixel mode.

This Pixel-to-Pixel mode bypasses the monitor's internal scaling function and displays incoming images in their native resolution and aspect ratio, with a one-to-one mapping:

• For incoming formats smaller than the native resolution of the LCD panel, the image will be displayed in the center of the screen using only the necessary LCD pixels. For example, NTSC images will occupy exactly 720 x 480 pixels. The surrounding pixels will be black.

Note: Pixel-to-Pixel mode disables aspect ratio control and H/V Delay.

- $-4:3$
- $13:9$
- $14:9$
- 1.85:1
- 2.35:1
- 95% Safe
- 93% Safe
- 90%Safe
- 88% Safe
- 85% Safe
- 80% Safe

## <span id="page-13-0"></span>*MARKER CONFIGURATION SUBMENU*

Use the Video Configuration submenu to select various video settings such as monochrome mode or blue-only mode.

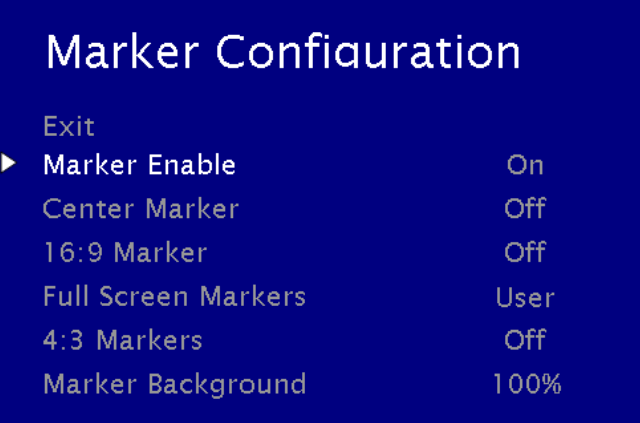

#### **■ Marker Enable**

*Marker Configuration Submenu*

Use this setting to enable or disable all on-screen markers. This setting affects the center marker, full screen markers, 16:9 markers and 4:3 markers.

#### **■ Center Marker**

Use this setting to display a center marker on the screen.

#### **■ 16:9 Markers**

Use these settings to superimpose one of 12 markers on the screen when in 16:9 mode.

#### **16:9 Marker Examples:**

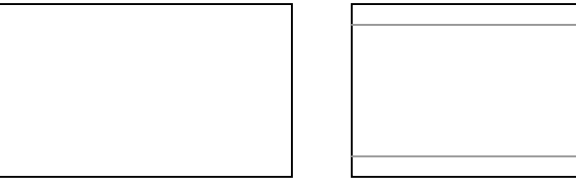

### **■ Full Screen Markers**

Use these settings to superimpose one of 6 markers on the screen when in Full Screen mode.

- 95% Safe
- 93% Safe
- 90%Safe
- 88% Safe
- 85% Safe
- 80% Safe
- **■ 4:3 Markers**

Use this setting to superimpose one of 5 markers on the screen when in 4:3 mode.

- 95% Safe Area
- 93% Safe Area
- 90% Safe Area
- 88% Safe Area

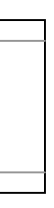

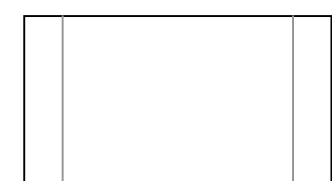

*OFF (No Marker) 2.35:1 Aspect Ratio 4:3 Aspect Ratio Marker 90% Safe Area*

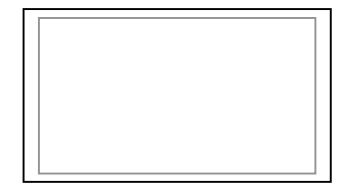